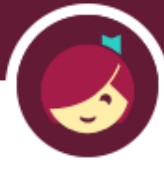

# **Getting Started with Libby**

Libby is an app you can use to access the library's collection of digital audiobooks and e-books. You can use Libby on a mobile device or computer, and you can borrow e-books on Libby and read them on your Kindle.

### **Installing Libby**

Search for Libby in your device's app store and install it for free. If you are using a computer instead of a mobile device, go to [libbyapp.com](https://libbyapp.com/) to access Libby in your browser.

## **Logging In**

In Libby, follow the prompts to find your library and sign in with a library card. Choose **I'll search for a library** and enter 53578. Choose **Wisconsin Public Library Consortium.** Then tap **Choose a Location** and scroll down to choose **Ruth Culver Community Library**. Sign in with your library card number (typed without spaces). When a picture of a library card pops up, tap **Next**.

### **Finding & Borrowing a Book**

To find a book or magazine to borrow, look in the Libby library. If you are in the library, **Library** should be in pink at the bottom of the screen.

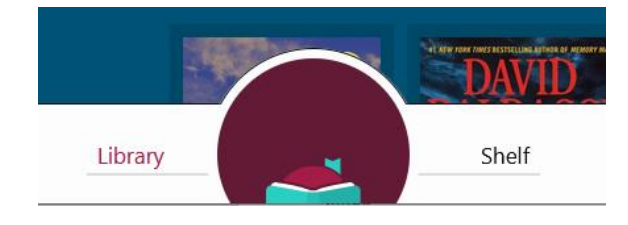

To find a book or magazine, you can scroll down and find various options for browsing. You can also search for a title using the search bar at the top of the screen.

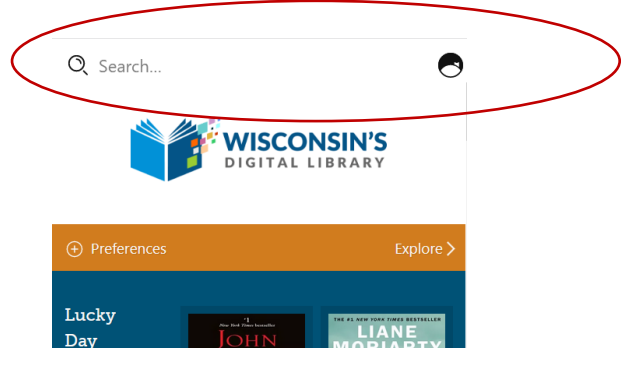

Audiobooks will have a headphone symbol  $\mathbf{P}$  across the bottom of the image. E-books and magazines will not.

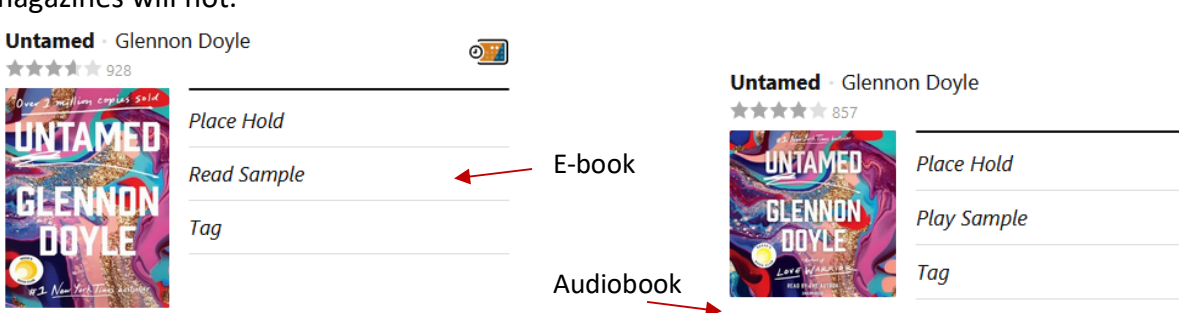

Titles with no wait list will give you the option to borrow. Titles that do have a wait list will give you the option to Place Hold instead.

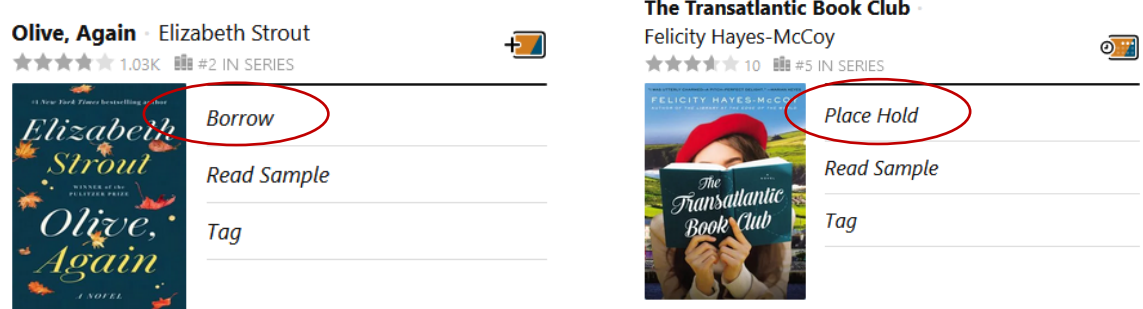

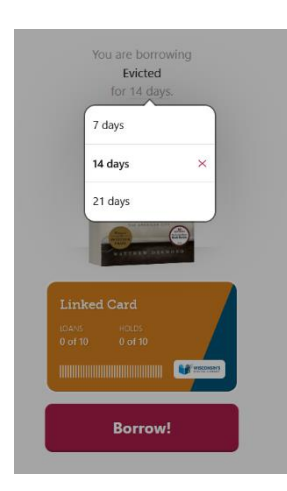

Once you find a book to check out, tap **Borrow**. The next screen shows the loan period. Some titles will allow you to change the loan period by tapping on it.

٩f

ூ⊿

After choosing the loan period, tap Borrow. It might ask how you would like to read the book. Choose Libby if you'd like to use the Libby app, or choose Kindle to send it to your Kindle device or Kindle app. If you choose Kindle, it will prompt you to log in to your Amazon account. See the instruction sheet called *Reading Books from Libby on a Kindle*.

#### **Reading or Listening to a Book in the Libby App**

After borrowing a book, you can tap Open to read or listen now. To open the book later, go to **Shelf** and then **Loans** and tap on the image of the book to open it.

When listening to an audiobook, you can change playback speed by tapping the clock symbol  $\frac{1}{n}$  in the upper right. When reading an e-book or magazine, you can change font size, typeface, and other appearance settings by tapping the A symbol  $\overrightarrow{A}$  in the upper right.

#### **Managing Your Loans & Holds**

Tap on **Shelf** and then **Loans** to see your borrowed titles. Your loans will download to the app automatically when you're connected to wi-fi, so you can read them when you're offline.

From your **Loans**, you can:

- Tap **Read With...** on books you haven't opened yet to choose whether to read in the Libby app or with Kindle.
- Tap **Open Audiobook** or **Open** to start reading or listening to that title.
- Tap **Manage Loan** to see options like **Renew** and **Return**.
- Tap **Holds** to see your holds and tap **Manage Hold** to **suspend** or **cancel** the hold. (Suspending your hold allows you to move up in line without receiving the book until the date you specify.) You can also tap on the calendar symbol  $\odot$  iii) next to the hold in order to see your estimated wait time.

Find more Libby help at [https://help.libbyapp.com/en-us/6103.htm.](https://help.libbyapp.com/en-us/6103.htm)